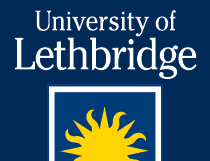

# Zoom User Guide (Student Guide)

## What is ZOOM?

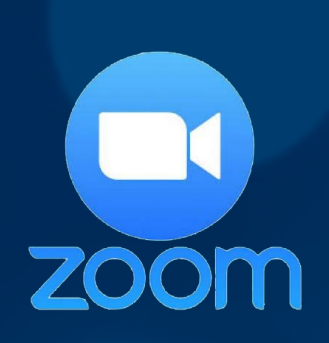

Zoom is a cloud-based video conferencing product that allows users to connect from computers or mobile devices. It is highly used for both meetings and academic classes.

University of Lethbridge

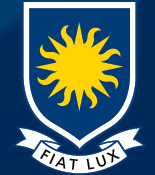

## How will I use Zoom?

As a student you may be asked to use Zoom to attend a class online. This guide will help you understand how this will work, and what you need to know.

To use Zoom as a participant, you just need to be invited to the meeting by the meeting organizer. If you going to connect from a computer or mobile device, you will be sent a web link or Meeting ID that look like this;

<https://uleth.zoom.us/j/112917531>

OR

Meeting ID 112-917-531

You do not need admin rights for the app to be loaded on your computer, but you may need the Zoom software pre-downloaded on a mobile device.

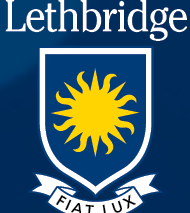

University of

#### How do I access Zoom? (weblink)

If your instructor sends you a weblink to connect with, simply click on the link and the software should quickly download. If it doesn't automatically start, run the downloaded file.

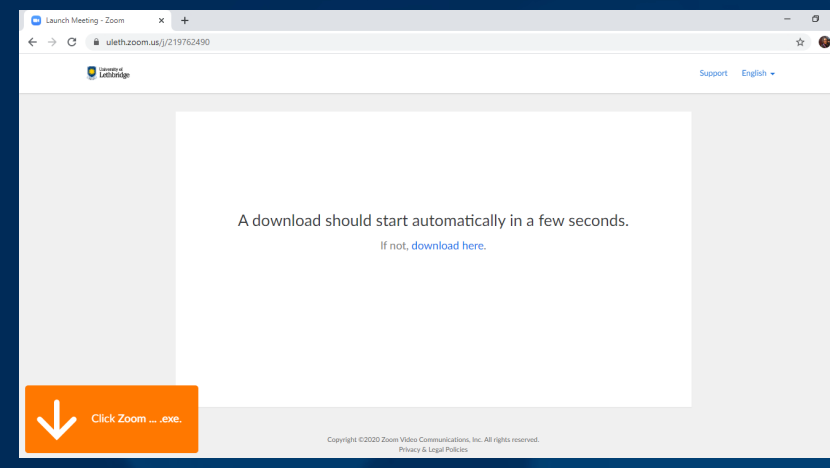

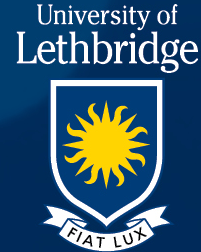

#### How do I access Zoom? (weblink) cont.

Once the program loads it will ask you to enter your name. You can tell the software to remember your name for future classes. (this can be changed later)

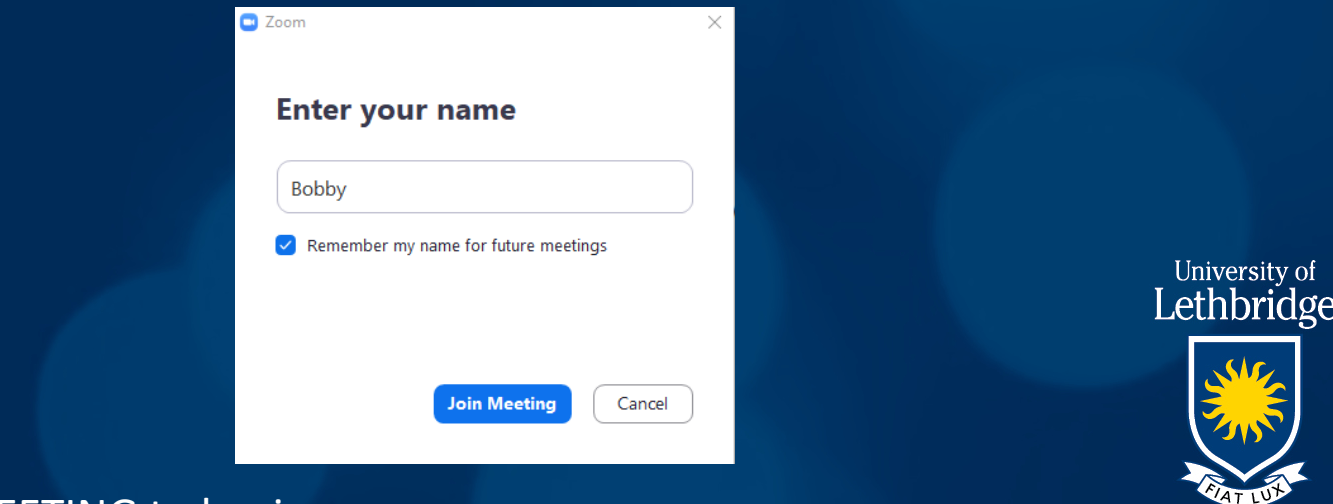

Then click JOIN MEETING to begin.

## How do I access Zoom? (meeting ID)

If your instructor sends you a meeting ID;

- If you already have Zoom installed, launch the application. OR - If you do not have it installed visit [https://uleth.zoom.us](https://uleth.zoom.us/) and click the

Download Client link at the bottom of the page.

Once the app is launched, select JOIN A MEETING. Enter your meeting ID number and your name

Then click JOIN to begin

You may be required to enter a password

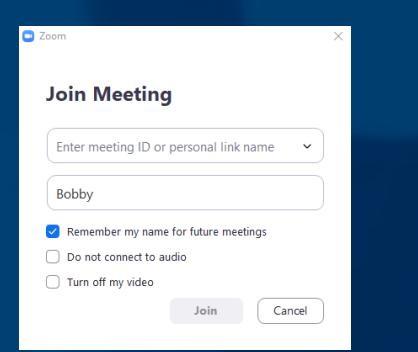

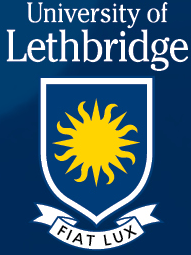

## Join with Computer Audio

When Zoom launches you will be asked to Join with Computer Audio. This means you will need to setup\test your microphone and speakers.

It is recommended that you use earphones\earbuds to be able to hear better as well reduce audio echo or audio feedback and utilize the computer's built-in microphone. (a headset mic will work if present)

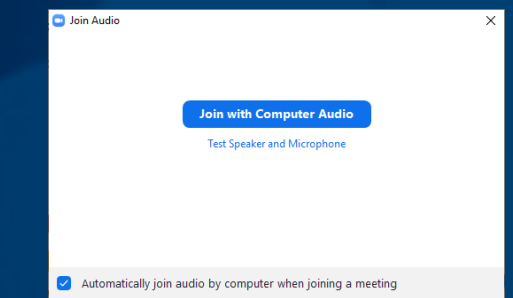

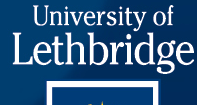

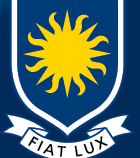

Click on the button "Join with Computer Audio" to begin the class.

#### Zoom App Interface

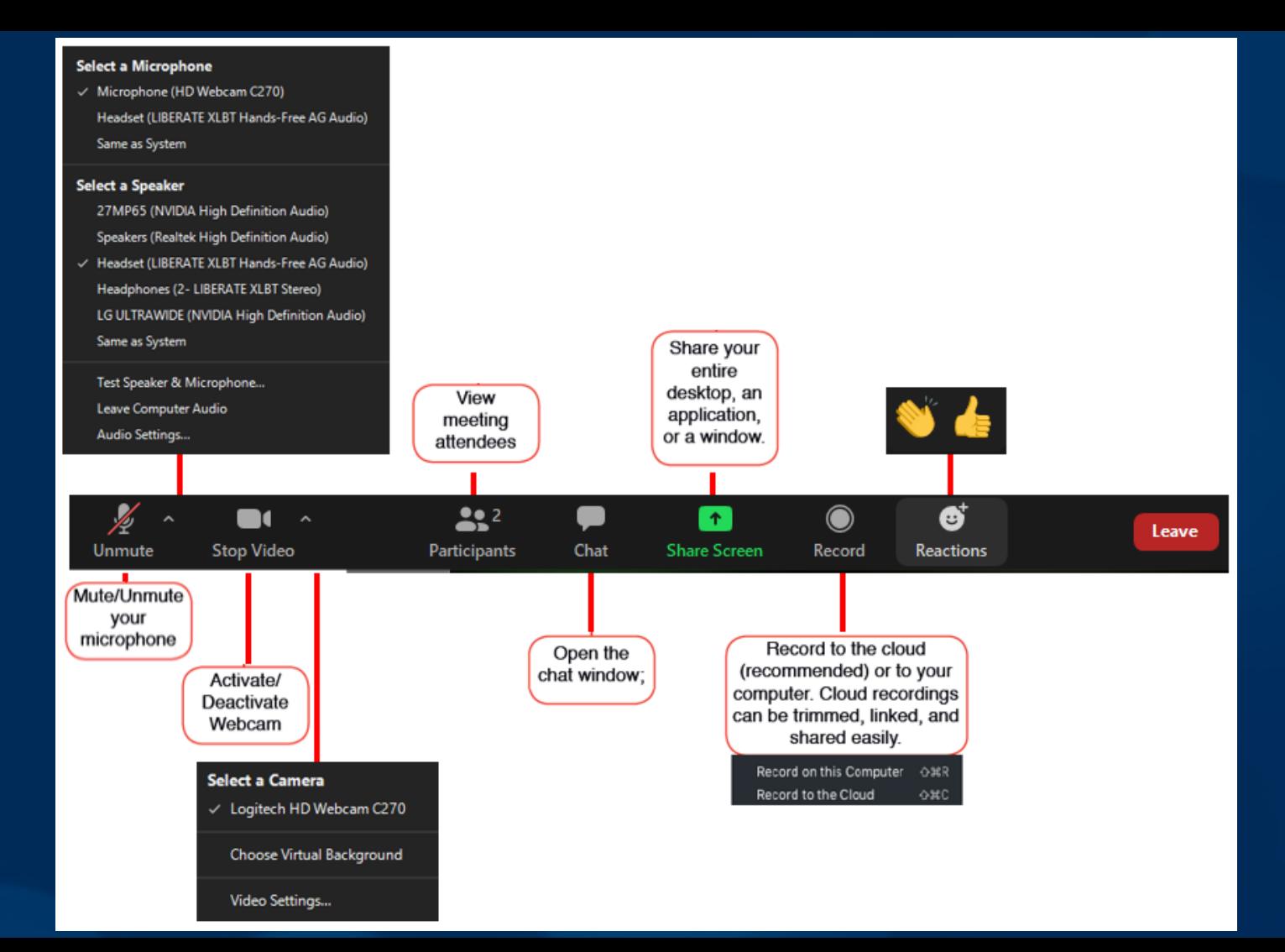

#### Non-verbal responses

During a class lecture, your instructor may keep the microphones and video off. During this time the instructor may ask quick questions such as "did everyone understand that?"

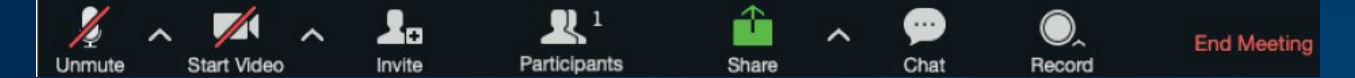

If you click on the participants button in the Zoom interface it will show you all the attendees. It will also allow you to give non-verbal feedback such as YES or NO

You will also have the option to RAISE HAND in which the instructor could unmute your mic and allow you to ask your question.

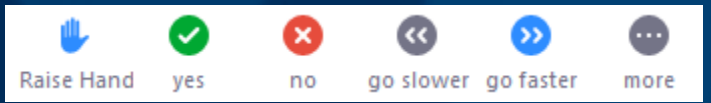

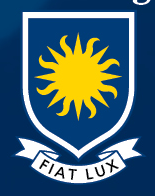

University of Lethbridge

## Tips & Tricks

When attending web-based sessions;

o Wear a headset\earbuds so that you can hear clearly and be heard clearly. This will also cut out echo effects, or audio feedback problems

o Ensure that you are in a quiet location and won't be disturbed.

o Connect your device to a "wired" network connection for faster speeds and better results.

o If using wireless be aware of issues such as wireless interference (microwaves) or crowded University of Lethbridge public hot-spots that may reduce your connection speed.

o If people freeze up, please just wait a moment for the connection to resume. Typically these are intermittent problems and it will fix itself.

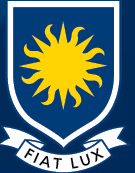